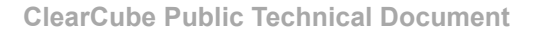

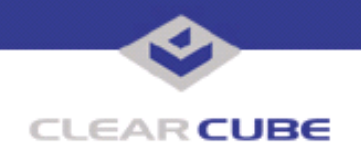

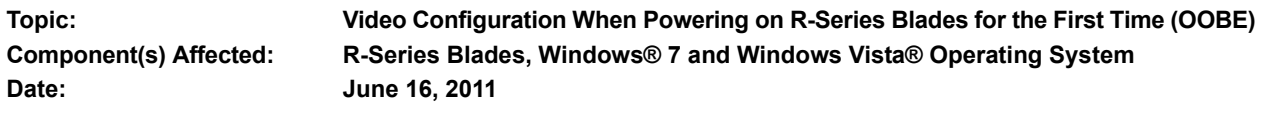

## **OVERVIEW AND ENVIRONMENT**

The first time you boot an R-Series PC blade running Windows<sup>®</sup> 7 or Windows Vista<sup>®</sup> operating system and do not have a ClearCube C/Port connected to the blade, the blade might not display video on all displays, or might not display any video. In this scenario, you are unable to configure the blade through the Windows out-of-box experience (OOBE).

## **DESCRIPTION**

By default, Windows operating systems designate the analog display in R-series blades as the primary display. If you start an R-series blade without an analog ClearCube C/Port connected, the operating system designates a non-existent display as the primary display. In this case, video is not displayed on all monitors or is not displayed at all. Note that because the video output spans multiple displays, you can see a mouse pointer on the display or displays that are otherwise blank. Because the primary display is configured incorrectly, you might be unable to complete the operating system's initial setup (OOBE).

## **RESOLUTION**

To resolve this issue you can:

- Connect an analog ClearCube C/Port to the blade when completing the Windows OOBE setup. For more information see *R3040S Quick Start Guide* and *R-Series Data Center Products User's Guide* at www.clearcube.com/support/. From the Support site, select **R3040S** in the drop-down box and then click **Manuals**.
- You can use a keyboard shortcut to move windows from the primary display to other displays in your multi-monitor setup. Once you use your keyboard to move the OOBE window from the non-existent primary display to one of your operational displays, you can complete your initial setup. After completing the initial OS setup, you can then configure display settings to disable the analog display and prevent this issue.

## **Perform the following steps to move a window:**

- **1.** Press and hold the **Windows logo key** ( $\blacktriangleright$ )+Shift key, then press the **Right Arrow** until you can see the OOBE window.
- **2.** Complete the Windows OOBE setup.
- **3.** The non-existent analog display is still designated as the primary display. Right-click an empty space in the desktop and select **Screen Resolution**. The display configuration window appears on the primary display. Press and hold the **Windows logo key** ( )+**Shift** key, then press the **Right Arrow**

—*Continued on Reverse*—

TB00264 Rev A

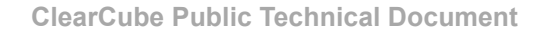

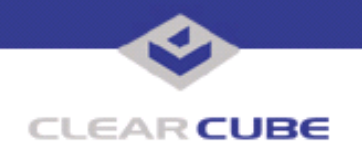

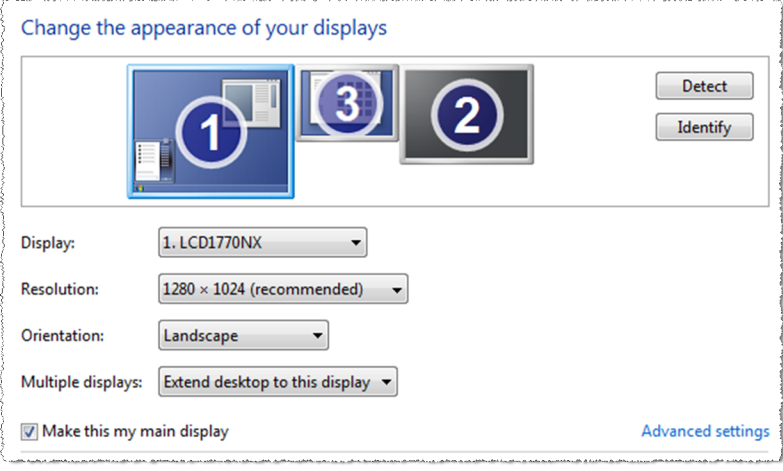

until you can see the display configuration window shown in the following figure.

- **4.** From the display configuration window, select the display you want to be the primary display. Select **Make this my main display**. Optionally, make any other necessary adjustments, such as changing the resolution. Click **Apply**, and then click **OK**.
- **5.** You can now disable the analog display.
	- **a.** Select the analog display icon from the displays shown in the upper portion of the window (in the previous figure, display 1 is selected). When the analog display is selected, Display device on VGA is shown in the Display drop-down box.
	- **b.** Select **Disconnect this display** from the **Multiple displays** drop-down box as shown below.
	- **c.** Click **Apply**, and then click **OK**.

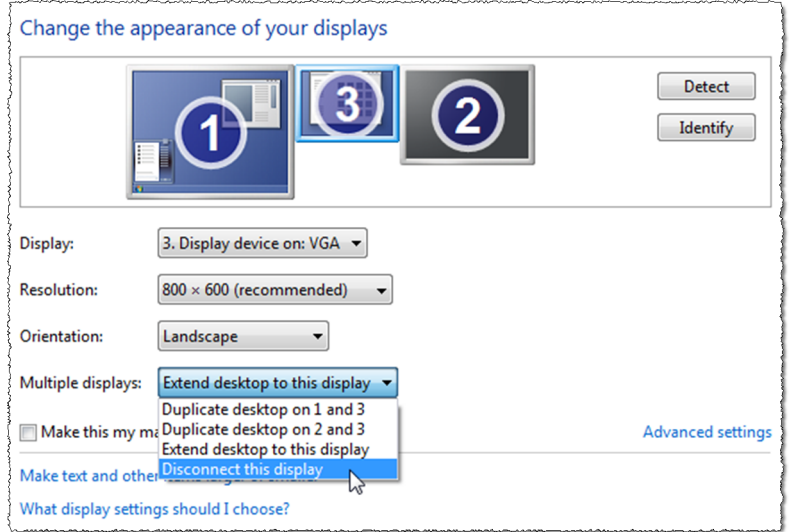

**6.** Optionally, configure the order and arrangement of your displays. Drag the display icons so they are ordered appropriately and adjust resolution, orientation, and so on. When you are finished, click **Apply** and **OK**.

For more information, contact ClearCube Technical Support.

Web: [support@clearcube.com](mailto:support@clearcube.com) E-mail: [www.clearcube.com/support/](http://www.clearcube.com/support/) Toll-free: (866) 652-3400 Phone: (512) 652-3400